## 1. HOW TO REGISTER

1. Connect to the following link <a href="https://uniud.esse3.cineca.it/Home.do">https://uniud.esse3.cineca.it/Home.do</a>. Click on the "hamburger" icon at the top right if you want to select English language and then select "Registration". Who is already registered on the website of the University of Udine must skip this step and proceed with the enrollment (see "How to enroll to the competition" tutorial).

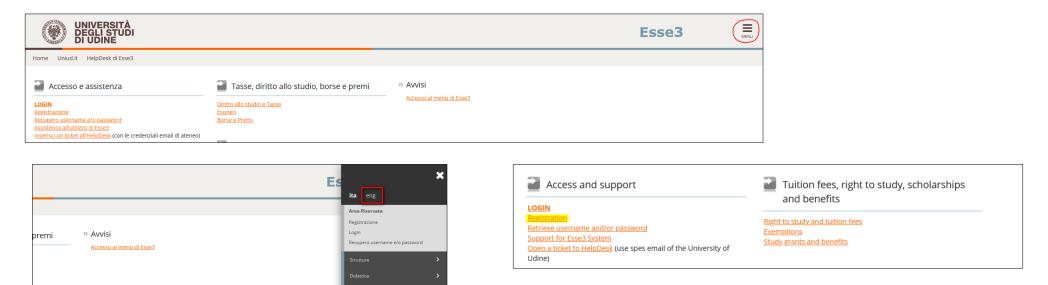

2. Select "Web Registration" at the bottom of the page to proceed with the registration.

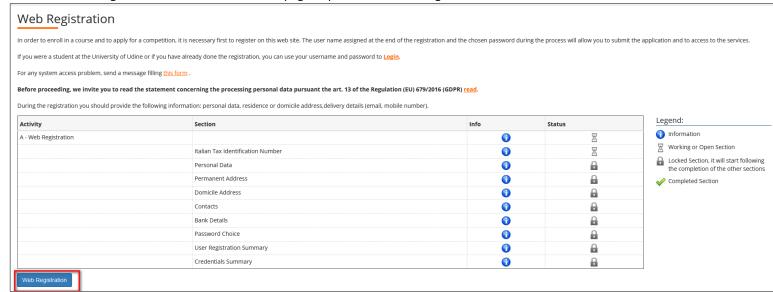

3. Enter your Tax Identification Number. If you are a foreign student and you don't have a Tax Identification Number, select "Foreign student without an Italian Tax Identification Number"

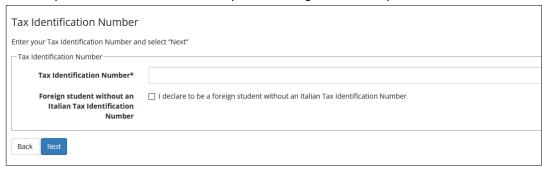

4. Enter the required personal data (for foreign applicants the Tax Identification Number is automatically generated when the button "Next" is selected)

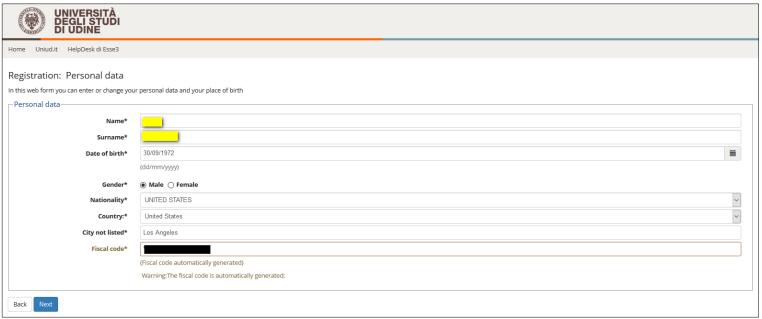

5. Enter the information about your Permanent address (it is mandatory to insert the starting date validity of the permanent address).

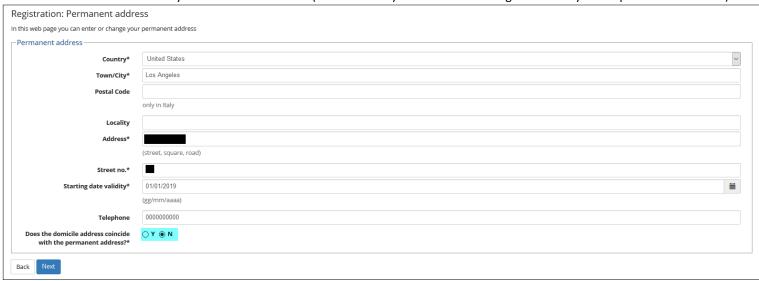

If the permanent address does not coincide with domicile address, please enter information about your Domicile address (it is mandatory to insert the starting date validity of the domicile address).

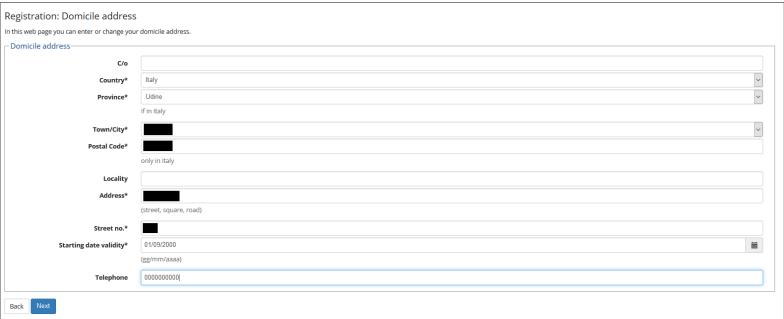

6. Enter the information about your Delivery address, email and mobile.

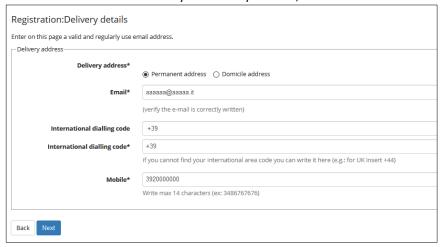

7. We suggest you to select "Not specified" in the field about your bank account details.

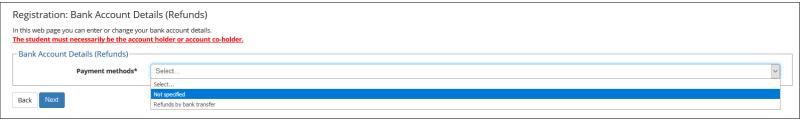

8. You have to create a personal password following the requirements.

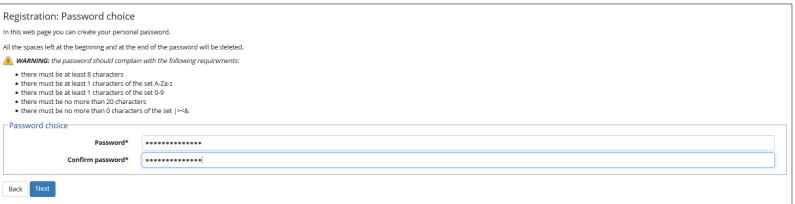

9. Once all the data have been entered a summary will appear. You can revise data selecting "Edit Personal Data". Please check the data and click "confirm" (at the bottom of the page) to complete the registration.

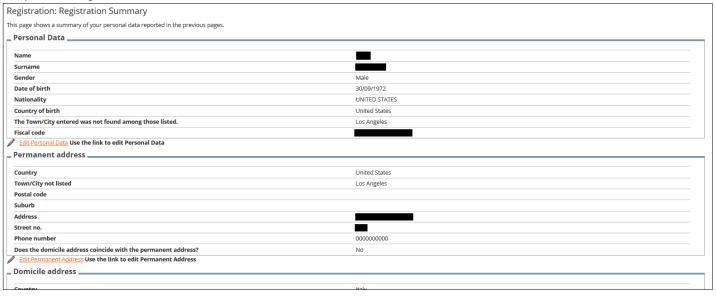

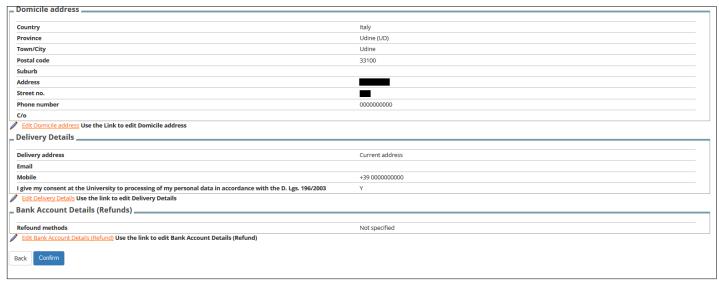

10. The registration ended. The system shows your user name and the password you have choose to login.

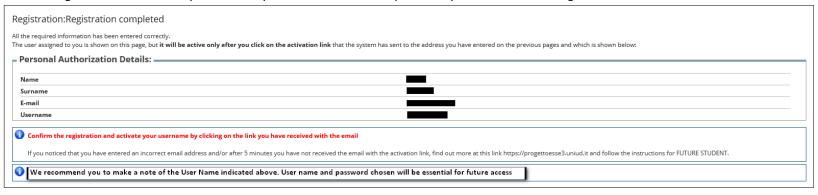

The user will receive a communication to the e-mail address entered during registration.

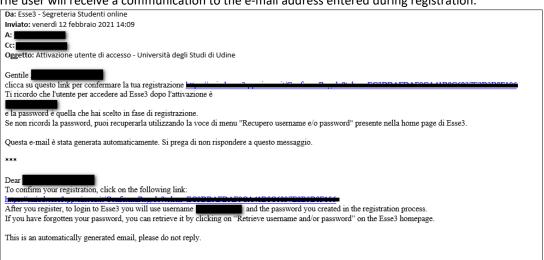

You have to select the link to confirm the registration and to activate the user.

ESSE 3 – User Message

User successfully activated

The registration process has been completed successfully and your user is now active. Now you can LOGIN.